**RV3000**

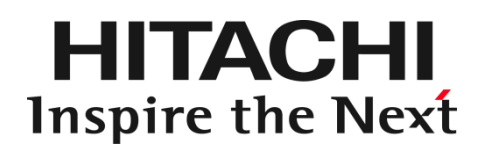

# **HITACHI Fibre Channel** アダプタ

ユーザーズ・ガイド (EFI 編)

マニュアルはよく読み、保管してください。 製品を使用する前に、安全上の指示をよく読み、十分理解してください。 このマニュアルは、いつでも参照できるよう、手近な所に保管してください。

IOCard-Next-Z-078-060(4)

### <span id="page-1-1"></span><span id="page-1-0"></span>お知らせ

#### 重要なお知らせ

- 本書の内容の一部、または全部を無断で転載、複写することは固くお断わりします。
- 本書の内容について、改良のため予告なしに変更することがあります。
- 本書の内容については万全を期しておりますが、万一ご不審な点や誤りなど、お気付きのことがありましたら、お買い求め 先へご一報くださいますようお願いいたします。
- 本書に準じないで本製品を運用した結果については責任を負いかねますので、あらかじめご了承ください。

#### <span id="page-1-2"></span>規制・対策などについて

#### □ 雷波障害自主規制について

この装置は、情報処理装置等電波障害自主規制協議会 (VCCI)の基準に基づくクラス A 情報技術装置です。この装置を 家庭環境で使用すると電波妨害を引き起こす事が有ります。この場合には使用者が適切な対策を講ずるよう要求される ことがあります。

#### 輸出規制について

本製品を輸出される場合には、外国為替および外国貿易法並びに米国の輸出管理関連法規などの規制をご確認のう え、必要な手続きをお取りください。なお、ご不明の場合はお買い求め先にお問い合わせください。

#### <span id="page-1-3"></span>登録商標・商標について

- Marvell は、米国およびその他の国における Marvell Technology Group の登録商標あるいは商標です。
- HPE は、米国およびその他の国における Hewlett Packard Enterprise Company の商標または登録商標です。
- Linux は、Linus Torvalds 氏の米国およびその他の国における登録商標あるいは商標です。
- Red Hat は、Red Hat Inc.の米国およびその他の国における登録商標あるいは商標です。
- Microsoft、Windows は米国 Microsoft Corporation の米国およびその他の国における商標または登録商標です。
- VMware は、米国およびその他の国における VMware, Inc.の登録商標または商標です。
- その他、本マニュアル中の製品名および会社名は、各社の商標または登録商標です。

#### <span id="page-1-4"></span>版権について

このマニュアルの内容はすべて著作権によって保護されています。このマニュアルの内容の一部または全部を、無断で記載す ることは禁じられています。

Marvell の許可を得て、Marvell® QConvergeConsole CLI User's Guide、UEFI HII FC User's Guide、及び ESXCLI VMware Plug-in User's Guide の一部の項を転載しています。

All rights reserved Copyright © 2021,2024, Hitachi,Ltd.

Licensed Material of Hitachi,Ltd.

Reproduction, use, modification or disclosure otherwise than permitted in the License Agreement is strictly prohibited.

Certain portions of the Marvell® QConvergeConsole CLI User's Guide, UEFI HII FC User's Guide and ESXCLI VMware Plug-in User's Guide have been reprinted with permission from Marvell, © 2020.

### <span id="page-3-0"></span>はじめに

このたびは 32Gbps HITACHI Fibre Channel アダプタをお買い上げいただき、誠にありがとうございます。このマニュアルは、 32Gbps HITACHI Fibre Channel アダプタのアダプタパラメータ及び Storage Area Network (SAN) からブートするための設 定を行うために Human Interface Infrastructure (HII) の使用について記載しています。 お取り扱いいただく前に本書の内容をよくお読みください。

#### <span id="page-3-1"></span>マニュアルの表記

#### □ マークについて

マニュアル内で使用しているマークの意味は次のとおりです。

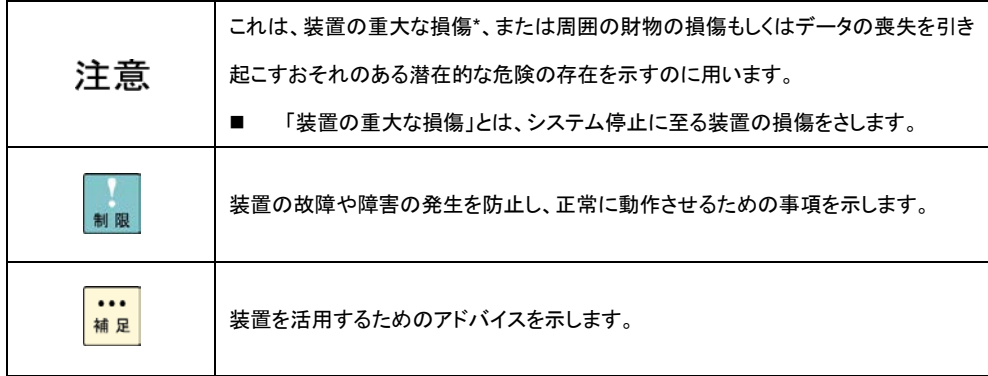

### <span id="page-4-0"></span>目次

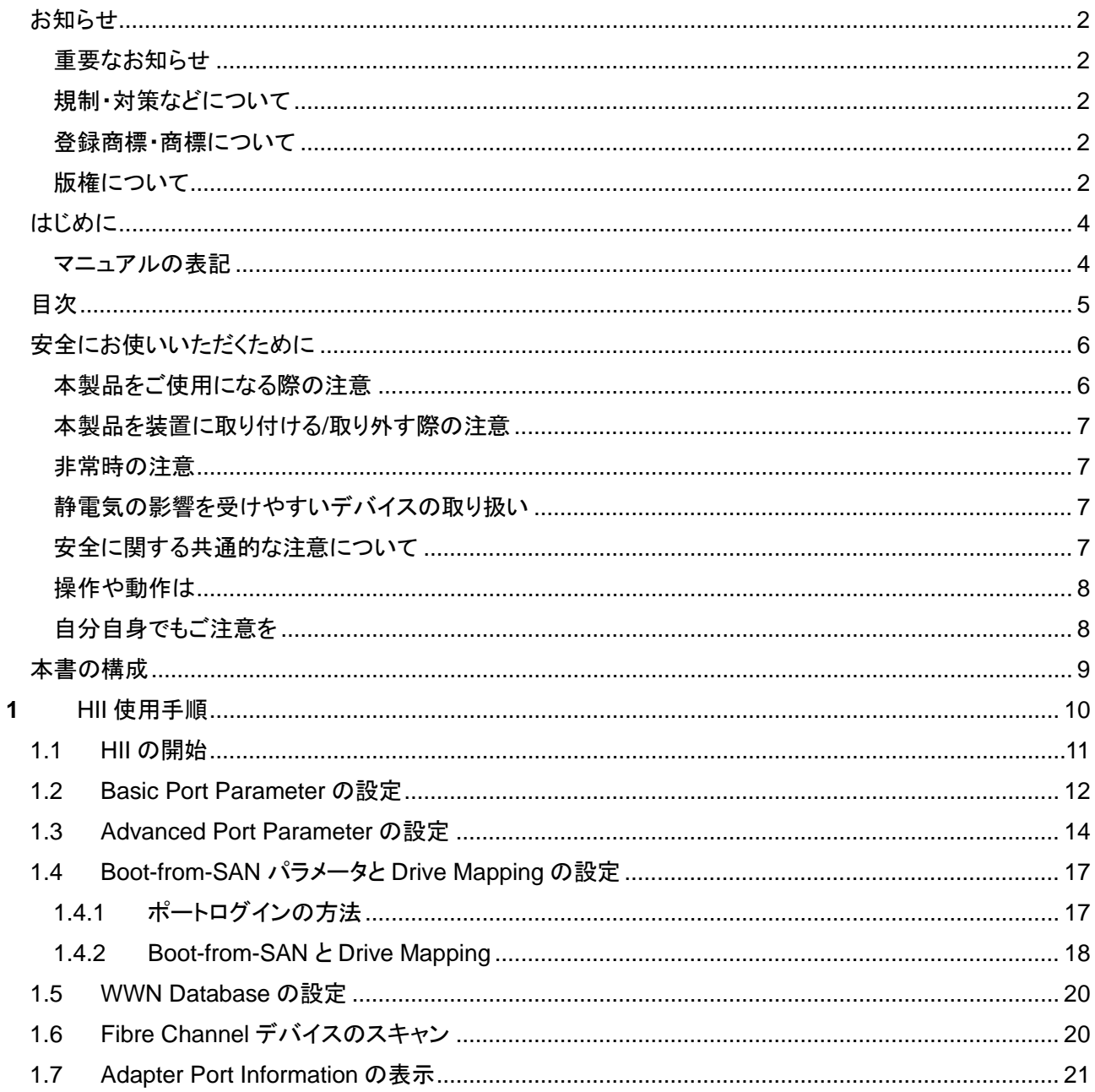

### <span id="page-5-0"></span>安全にお使いいただくために

安全に関する注意事項は、下に示す見出しによって表示されます。これは安全注意シンボルと「警告」および「注意」という見出し 語を組み合わせたものです。

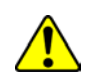

これは、安全注意シンボルです。人への危害を引き起こす潜在的な危険に注意を喚起するために用います。起こりうる 傷害または死を回避するために、このシンボルのあとに続く安全に関するメッセージにしたがってください。

- ∧警告 これは、死亡または重大な傷害を引き起こすかもしれない潜在的な危険の存在を示すのに用います。
- ⚠注意 これは、軽度の傷害、あるいは中程度の傷害を引き起こすおそれのある潜在的な危険の存在を示すのに用います。
	- これは、装置の重大な損傷 \*、または周囲の財物の損傷もしくはデータの喪失を引き起こすおそれのある潜在的な危 注意 険の存在を示すのに用います。
		- 「装置の重大な損傷」とは、システム停止に至る装置の損傷をさします。

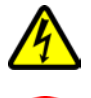

【表記例 1】感電注意

△の図記号は注意していただきたいことを示し、△の中に「感電注意」などの注意事項の絵が描かれています。

【表記例 2】分解禁止

の図記号は行ってはいけないことを示し、 の中に「分解禁止」などの禁止事項の絵が描かれています。

- 【表記例 3】電源プラグをコンセントから抜け
- ●の図記号は行っていただきたいことを示し、●の中に「電源プラグをコンセントから抜け」などの強制事項の絵が描か れています。

#### <span id="page-5-1"></span>本製品をご使用になる際の注意

#### △警告

- 本製品を取り付けた装置のコンセントが正しく接続され、アースが正しく接地されていることを確かめてください。感 電や火災の原因になります。
- 異臭、異常な発熱、発煙などに気づかれた場合は、本製品への電源をすべて遮断してください。そのまま放置しま すと、感電や火災の原因になります。
- 落下させたり、ぶつけたりして衝撃を与えないでください。感電や火災の原因になります。
- 本製品の端やフレーム以外の部分には触れないでください。感電や火傷の原因になります。
- お客様が修理や改造、分解を行わないで下さい。感電や火災の原因になります。また、本製品を取り付けた装置や 本製品の故障の原因になります。

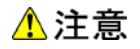

- 本製品ではクラス 1 レーザー製品である光モジュールを使用しています。クラス 1 レーザー製品は危険ではあり ませんが、光ファイバ・ケーブルおよび光モジュールからのレーザー光を直接見ないでください。
- 光ファイバ・ケーブルは、足などを引っかけないように配線して下さい。ケーブルに足を引っかけて転倒するなど、ケ ガの原因になります。
- ボードの搭載に関する詳細な指示書のある UL Listed サーバに搭載して下さい。

#### <span id="page-6-0"></span>本製品を装置に取り付ける**/**取り外す際の注意

#### △警告

■ 特に指示が無ければ、装置の電源をすべて遮断してください。そして、本製品を装置に取り付けるか、取り外す前 に、電源ケーブルがすべて抜かれていることを確かめてください。

#### ⚠注意

- 本製品を取り付けた装置の電源をすべて遮断しても、装置内には一定時間電気が残っている部分があり、感電 の原因になります。このため、本製品の端やフレーム以外の部分には触れないでください。
- 本製品内の部分には熱くなっているものがあり、火傷の原因になります。このため、本製品の端やフレーム以外 の部分には触れないでください。
- 作業中は、部品のとがっている所などで手にケガをしない様に綿手袋を着用して下さい。

#### <span id="page-6-1"></span>非常時の注意

感電事故が発生してしまったときは

- あわてて、感電した人に触れないでください。第二の被害者になってしまいます。
- 被害者への電気の流れを遮断するために、装置の電源ケーブルを抜いてください。それでも、電気を遮断できな いときは、乾いた木の棒など非導電性のもので、被害者を電流源から引き離してください。
- 救急車を呼んでください。

火災が発生してしまったときは

- 火災が発生してしまったときは
- 装置への電気の流れを遮断するために、電源ケーブルを抜いてください。
- 電気を遮断しても火災が収まらないときは、消防署へ連絡をしてください

#### <span id="page-6-2"></span>静電気の影響を受けやすいデバイスの取り扱い

本製品は静電気の放電による影響を受けやすいデバイスです。損傷を防ぐため、帯電防止袋に入れておいてください。 次の事前注意事項を守ってください。

- 帯電防止リスト・バンドを持っている場合は、本製品を取り扱う間はそれを着用します。
- システム装置に本製品を取り付ける作業が整うまでは、帯電防止袋から本製品を取り出さないで下さい。
- 本製品を帯電防止袋に入れたまま、それをシステム・ドロワーの金属フレームに触れさせます。
- 本製品は端を持ちます。接合部やピンには触れないでください。
- 帯電防止袋から出した後で本製品をどこかに置く必要が生じた場合は、帯電防止袋の上に置きます。再度本製 品を持つ際は、その前に帯電防止袋とシステム装置の金属フレームに同時に触れてから本製品を持ちます。
- 修復不可能な損傷を防ぐため、本製品は注意深く取り扱ってください。

#### <span id="page-6-3"></span>安全に関する共通的な注意について

次に述べられている安全上の説明をよく読み、十分理解してください。

- 操作は、このマニュアル内の指示、手順に従って行ってください。
- ■■装置やマニュアルに表示されている注意事項は必ず守ってください。

これを怠ると、けが、火災や装置の破損を引き起こすおそれがあります。

<span id="page-7-0"></span>マニュアルに記載されている以外の操作や動作は行わないでください。

装置について何か問題がある場合は、電源を切り、電源プラグをコンセントから抜いたあと、お買い求め先にご連絡いただくか 保守員をお呼びください。

### <span id="page-7-1"></span>自分自身でもご注意を

装置やマニュアルに表示されている注意事項は、十分検討されたものです。それでも、予測を超えた事態が起こることが考えら れます。操作に当たっては、指示に従うだけでなく、常に自分自身でも注意するようにしてください。

## <span id="page-8-0"></span>本書の構成

この章では、本書の内容及び関連マニュアルについて説明します。

32Gbps HITACHI Fibre Channel アダプタのユーザーズ・ガイドは、以下に分冊されており、それぞれの内容は以下のようにな ります

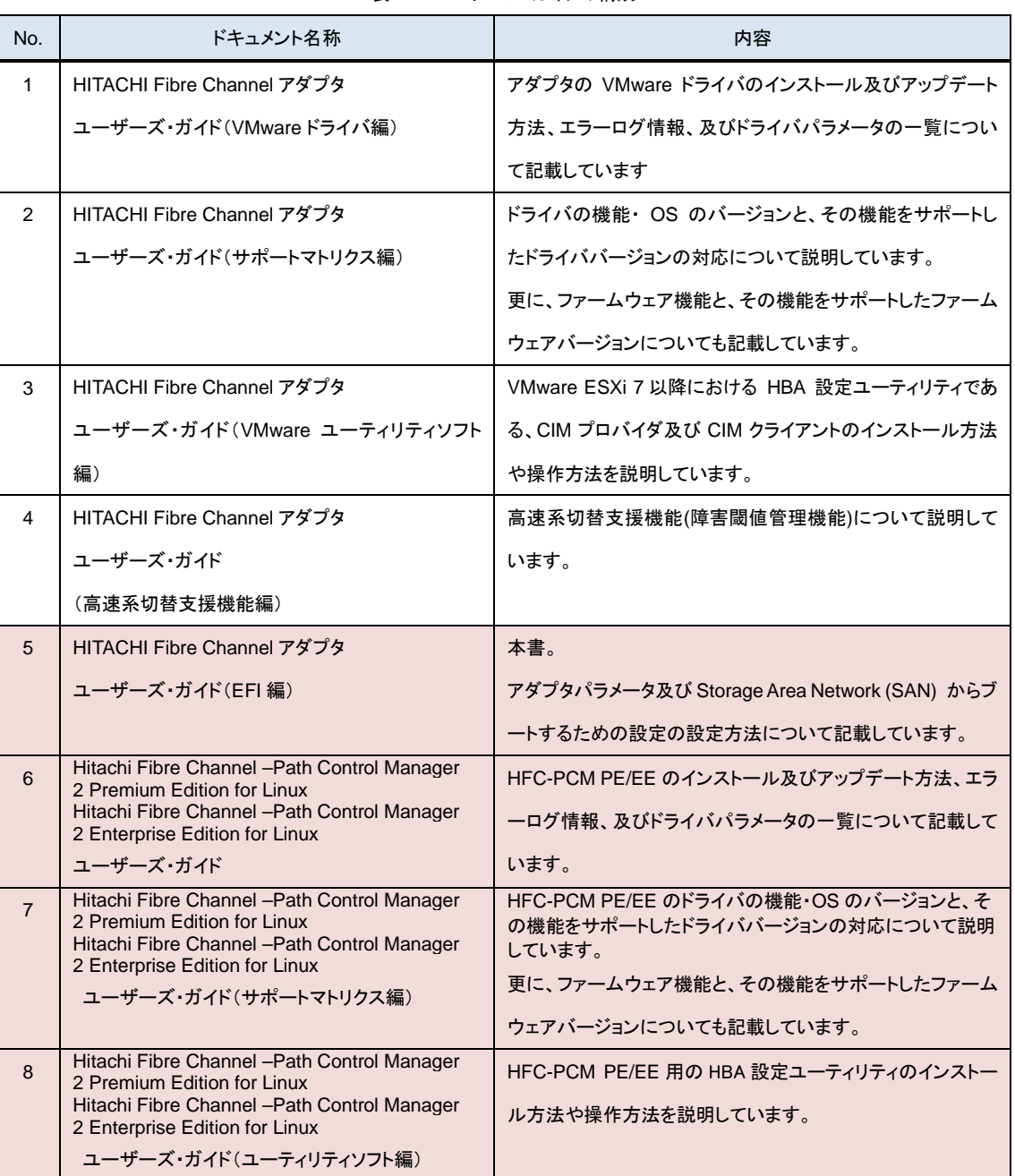

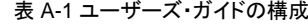

<span id="page-9-0"></span>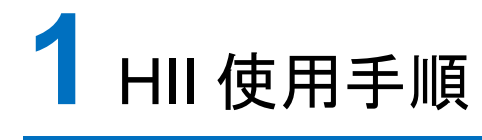

この章では、Human Interface Infrastructure (HII) ユーザインタフェース使用手順について説明します。

- 1.1 HII [の開始](#page-10-0)
- [1.2 Basic Port Parameter](#page-11-0) の設定
- **[1.3](#page-13-0)** [Advanced Port Parameter](#page-13-0) の設定
- [1.4 Boot-from-SAN](#page-16-0) パラメータと Drive Mapping の設定
- [1.5 WWN Database](#page-19-0) の設定
- [1.6 Adapter Port Information](#page-20-0) の表示

### <span id="page-10-0"></span>1.1 HII の開始

HII アプリケーションを開始するためにサーバ装置の Device Manager ウィンドウを開いてください。Device Manager の起動方 法についてはサーバ装置のマニュアルを参照ください。

図 [1-1](#page-10-1) はシステム設定および HII アプリケーションで管理を行うことができるアダプタ(1 エントリ/FC ポート)を一覧表示する Device Manager ウィンドウの例を示しています。

<span id="page-10-1"></span>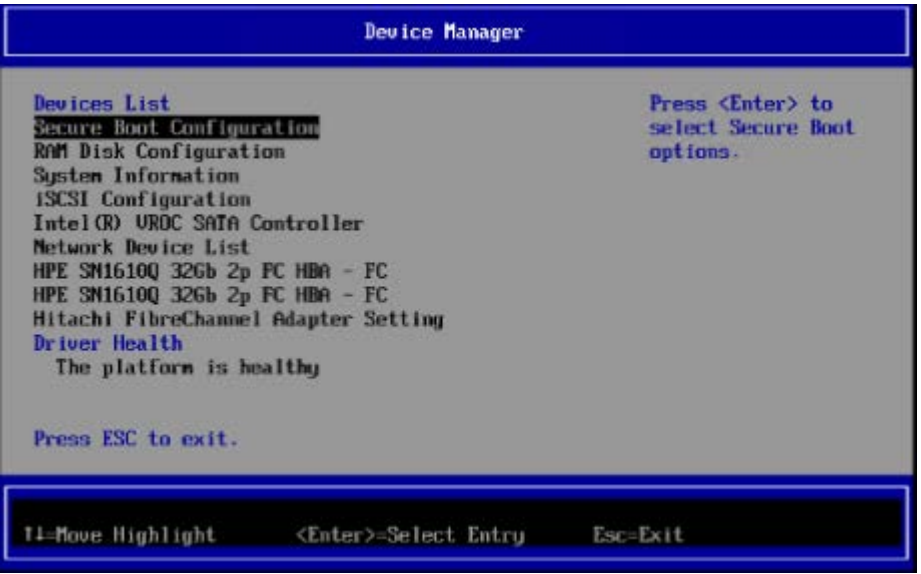

図 1-1 Device Manager ウィンドウ: System Settings

(1) 矢印キーを使用してデバイスを選択して下さい。

なお Device Manager を終了する際には ESC キーを押して下さい。

(2) 設定を行うデバイスを選択し、ENTER キーを押して下さい。Main Configuration ページ(図 [1-2\)](#page-10-2)が表示されます。

<span id="page-10-2"></span>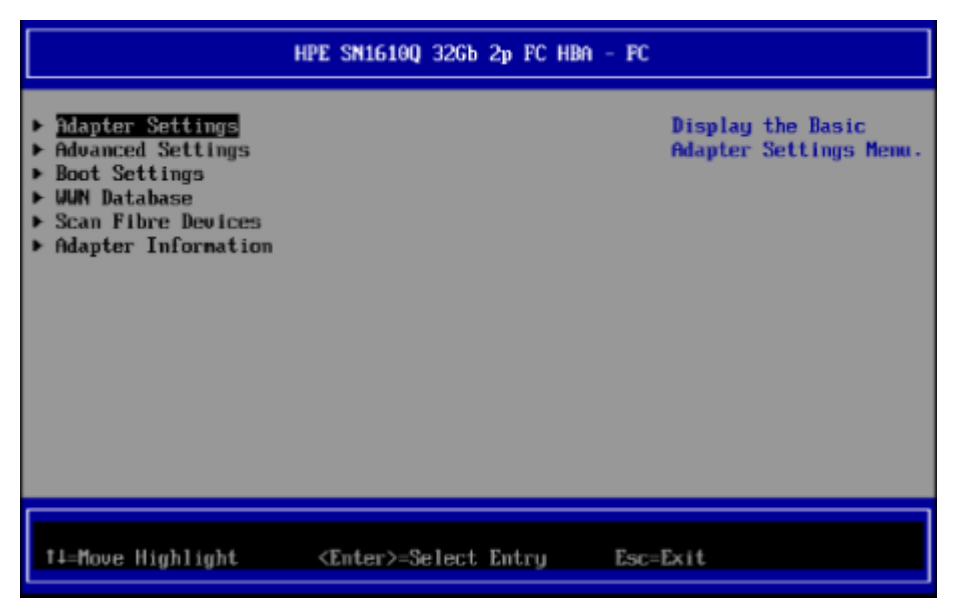

図 1-2 HII Main Configuration Page

Main Configuration ページ(図 [1-2\)](#page-10-2)から以下を実行できます。

- Basic Port Parameter の設定
- Advanced Port Parameter の設定
- Boot-from-SAN パラメータと Drive Mapping の設定
- WWN Database の設定
- Adapter Port Information の表示

### <span id="page-11-0"></span>1.2 Basic Port Parameter の設定

Basic Port Parameter を設定するために Main Configuration Page (図 [1-2\)](#page-10-2) で Adapter Settings を選択して ENTER キーを

押して下さい。Basic Port Parameter を表示する Adapter Settings ウィンドウ(図 [1-3\)](#page-11-1)が表示されます。

矢印キーを使用してパラメータを選択し、パラメータを変更して ENTER キーを押して下さい。

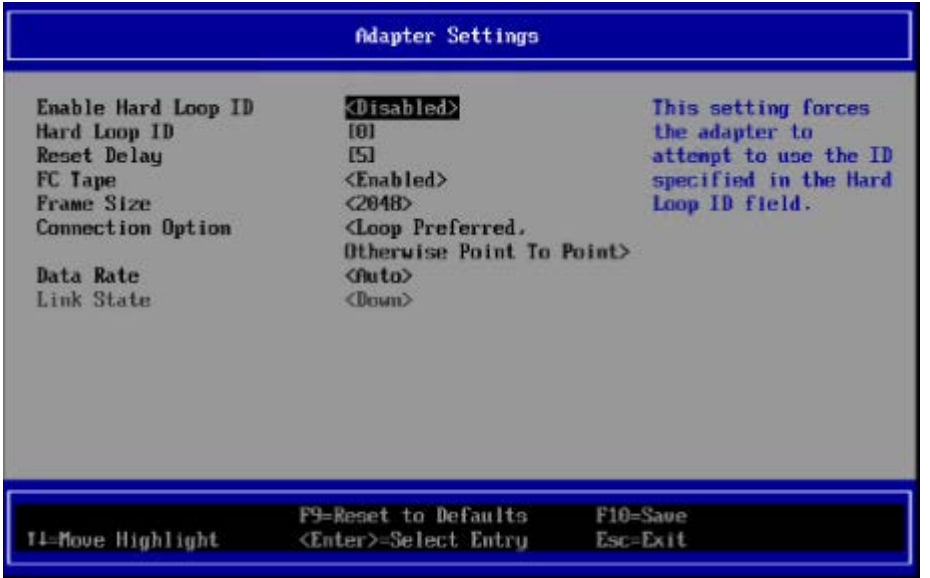

図 1-3 Adapter Settings ウィンドウ

<span id="page-11-1"></span>各 Basic Port Parameter の意味、デフォルト値について表 [1-1](#page-11-2) に記載します。

<span id="page-11-2"></span>

| No. | パラメータ               | 説明                               | デフォルト(*1) | 設定範囲              |
|-----|---------------------|----------------------------------|-----------|-------------------|
|     | Enable Hard Loop ID | hard loop ID の指定有無を設定して下さ        | Disabled  | Disabled, Enabled |
|     |                     | い                                |           |                   |
|     |                     | Enable: パラメータ Hard Loop ID で指定   |           |                   |
|     |                     | した hard loop ID を適用します           |           |                   |
|     |                     | Disable: hard loop ID は不定です      |           |                   |
|     |                     | 本パラメータは data rate が 8Gbps で loop |           |                   |
|     |                     | 接続の場合にのみ適用されます                   |           |                   |

表 1-1 Basic Port Parameters

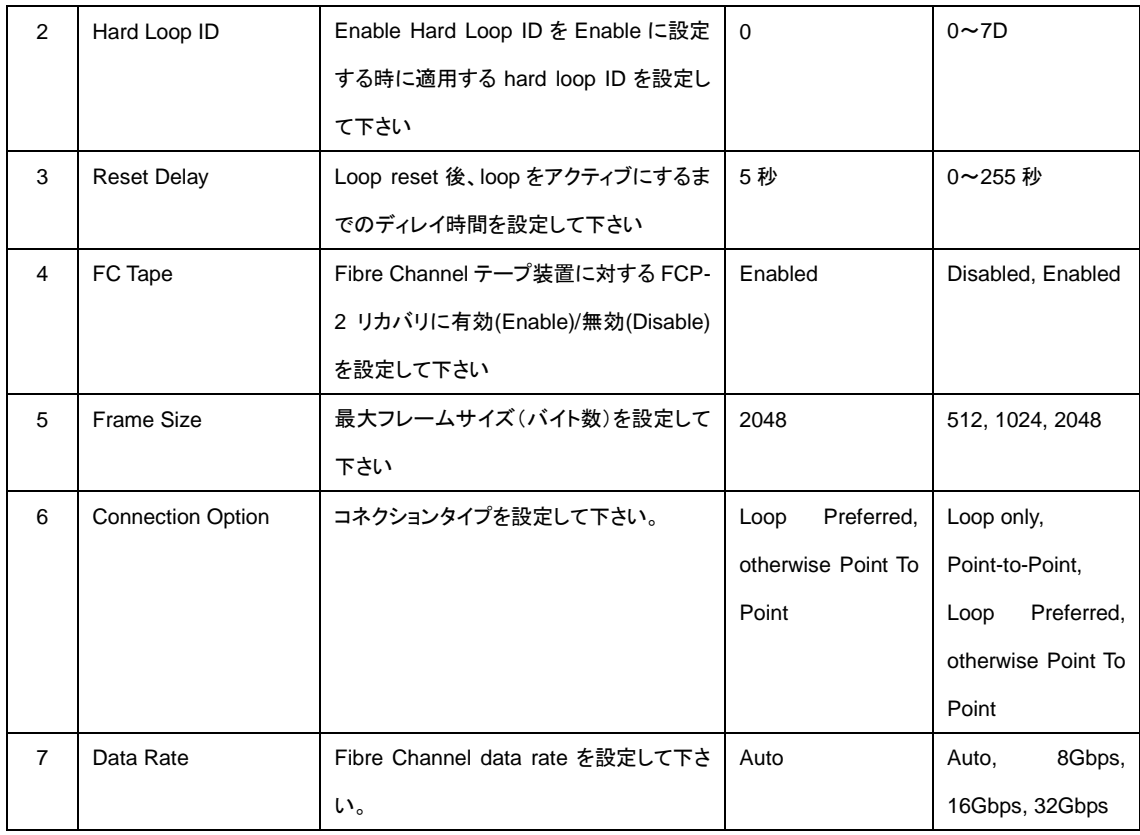

(\*1) デフォルト値は"F9=Reset to defaults"を実行後の状態を示します。

### <span id="page-13-0"></span>1.3 Advanced Port Parameter の設定

Advanced Port Parameter を設定するために Main Configuration Page (図 [1-2\)](#page-10-2) で Advanced Settings を選択して ENTER キーを押して下さい。Advanced Port Parameter を表示する Advanced Settings ウィンドウ(図 [1-4\)](#page-13-1)が表示されます。 矢印キーを使用してパラメータを選択し、パラメータを変更して ENTER キーを押して下さい。

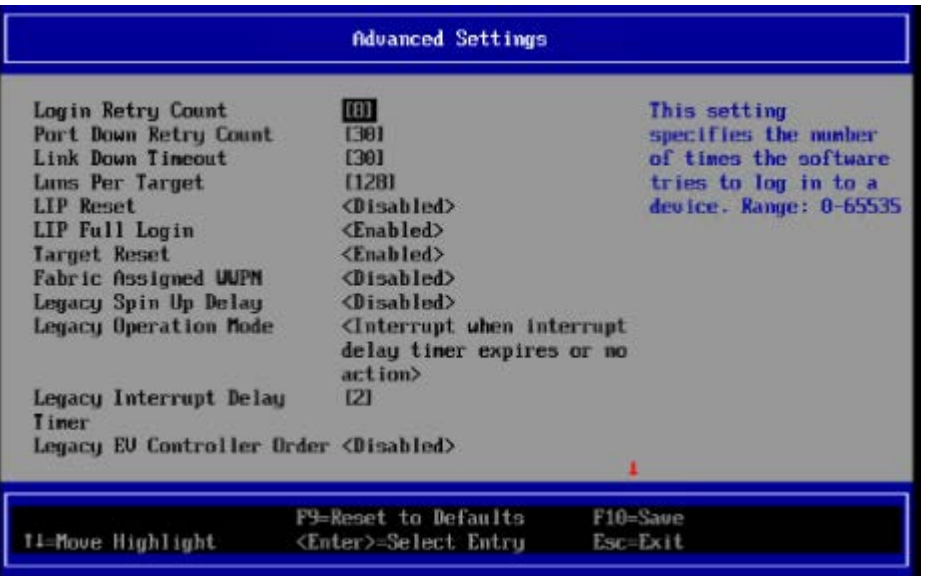

図 1-4 Advanced Settings (1/2)

<span id="page-13-1"></span>

| <b>LIP Reset</b>                                 | <disabled></disabled>                                                                                    | This setting                              |
|--------------------------------------------------|----------------------------------------------------------------------------------------------------|-------------------------------------------|
| LIP Full Login                                   | <enabled></enabled>                                                                                      | determines the type                       |
| Target Reset                                     | <b>Enabled</b>                                                                                           | of loop                                   |
| Fabric Assigned UUPN                             | <disabled></disabled>                                                                                    | initialization                            |
| Legacy Spin Up Delay                             | <disabled></disabled>                                                                                    | process (LIP) reset                       |
| Legacy Operation Mode                            | CInterrupt when interrupt that is used when the<br>delay timer expires or no operating system<br>action> | initiates a bus reset                     |
| Legacy Interrupt Delay<br><b>Timer</b>           | 121                                                                                                    | routime. When this<br>setting is Yes. the |
| Legacy EU Controller Order <disabled></disabled> |                                                                                                    | driver initiates a                        |
| <b>BB_CR</b>                                     | <disabled></disabled>                                                                                    | global LIP reset to                       |
| <b>BB_CR_Count</b>                               | [0]                                                                                                    | clear the target                          |
| <b>FEC</b>                                       | <disabled></disabled>                                                                                    | device reservations.                      |
| Prefer FCP Support                               | <bisabled></bisabled>                                                                                    |                                           |
|                                                  | F9=Reset to Defaults                                                                                     | F10=Saue                                  |

図 1-5 Advanced Settings (2/2)

各 Advanced Port Parameter の意味、デフォルト値について表 [1-2](#page-13-2) に記載します。

表 1-2 Advanced Port Parameters

<span id="page-13-2"></span>

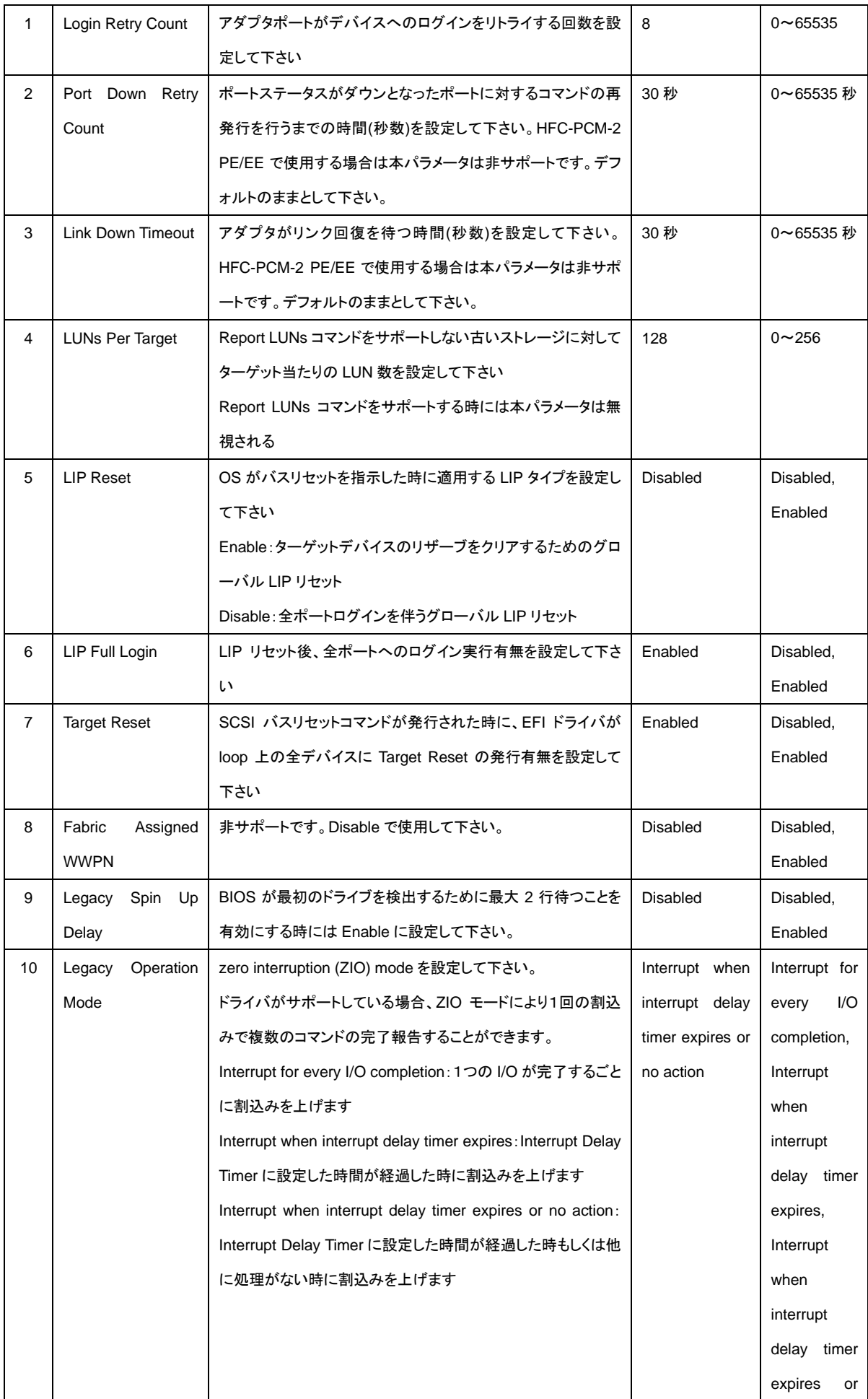

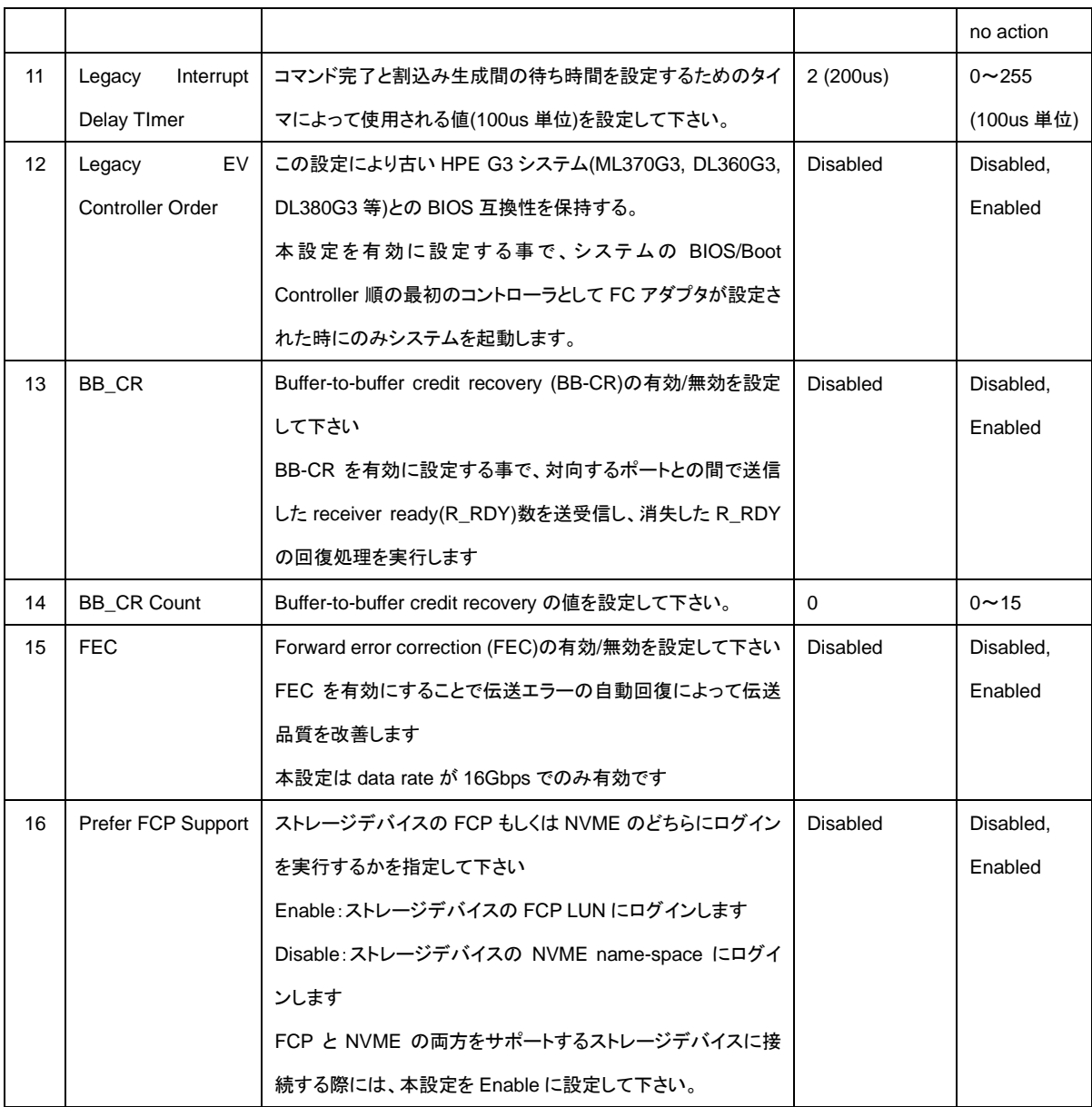

(\*1) デフォルト値は"F9=Reset to defaults"を実行後の状態を示します。

### <span id="page-16-0"></span>1.4 Boot-from-SAN パラメータと Drive Mapping の設定

Boot-from-SAN パラメータと Drive Mapping を設定するために Main Configuration Page (図 [1-2\)](#page-10-2) で Boot Settings を選択 して ENTER キーを押して下さい。Boot-from-SAN パラメータと Drive Mapping を表示する Boot Settings ウィンドウ(図 [1-4\)](#page-13-1) が表示されます。

矢印キーを使用してパラメータを選択し、パラメータを変更して ENTER キーを押して下さい。

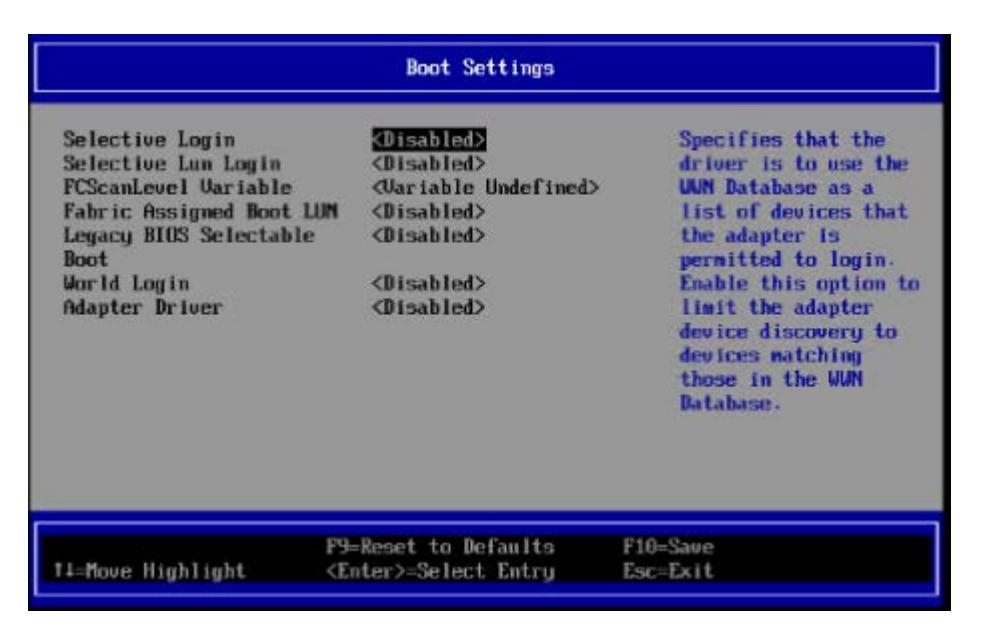

図 1-6 Boot Settings ウィンドウ

#### <span id="page-16-2"></span><span id="page-16-1"></span>**1.4.1** ポートログインの方法

Boot Settings ウィンドウでは4つのログインモードを提供します。有効に設定されたログインモードによって UEFI がどのドライブ をマッピングするのかが決まります。

- Force World Login 全てのドライブを UEFI にマッピングさせます。このログインモードが他のログインモードよりも優先されます。
- Selective Login UEFI にマッピングさせるドライブを指定する事ができます。WWN Database ウィンドウでマッピングしたドライブを 含みます。優先順位が中間のログインモードです。
- World Login 他の全てのログインモードが無効である時、本モードが使用されます。本モードでは全てのデバイスが UEFI にマッ ピングされます。
- Fabric Assigned Boot LUN Fabric Assigned Boot LUN 機能をサポートしなければならない FC スイッチからドライブ情報を取得します。優先 順位が中間のログインモードです。

### <span id="page-17-0"></span>**1.4.2 Boot-from-SAN** と **Drive Mapping**

各 Boot-from-SAN と Drive mapping パラメータの意味、デフォルト値についてに記載します。

| No.            | パラメータ                 | 説明                                              | デフォルト(*1)       | 設定範囲           |
|----------------|-----------------------|-------------------------------------------------|-----------------|----------------|
| $\mathbf{1}$   | Selective Login       | Enabled: ログインを WWN Database にあるデバイスに制限          | Enabled         | Disabled,      |
|                |                       | します                                             |                 | Enabled        |
|                |                       | Disable:検出した全てのデバイスにログインを実行します                  |                 |                |
| $\overline{2}$ | Selective LUN Login   | Enable:ログインを WWN Database にあるデバイスに関連            | Enabled         | Disabled,      |
|                | $(*2)$                | 付けられた LUN に制限します                                |                 | Enabled        |
|                |                       | Disable:ログインした全てのデバイスに関連付けられた LUN               |                 |                |
|                |                       | にログインを実行します                                     |                 |                |
| 3              | FCScanLevel           | LUN スキャンポリシーを設定して下さい                            | Variable        | 1.<br>0,<br>2, |
|                | Variable              | 0:アダプタの NVMRAM にリストされたデバイスをスキャンし                | Undefined       | Variable       |
|                |                       | ます                                              |                 | Undefined      |
|                |                       | 1:検出した全デバイスをスキャンします                             |                 |                |
|                |                       | 2: Boot Order List にリストされたデバイスをスキャンします          |                 |                |
|                |                       | Variable Undefined: Selective Login 設定に基づいてデバイ  |                 |                |
|                |                       | スをスキャンします                                       |                 |                |
| 4              | Fabric<br>Assigned    | Fabric-based boot LUN discovery (F-BLD)の有効/無効を設 | <b>Disabled</b> | Disabled,      |
|                | <b>Boot LUN</b>       | 定します                                            |                 | Enabled        |
|                |                       | F-BLD により、個々のサーバ、アダプタへの手動によるブート                 |                 |                |
|                |                       | LUN の設定手順を削減することができます                           |                 |                |
|                |                       | 代わりにアダプタがサーバ起動時にブート LUN 情報を FC ス                |                 |                |
|                |                       | イッチに問合せ、FC スイッチからのブート LUN 情報が有効で                |                 |                |
|                |                       | ある時、FCスイッチから情報を取得し、SAN からブートします                 |                 |                |
| 5              | <b>BIOS</b><br>Legacy | Enabled: Legacy BIOS モードでブートデバイス選択を制御し          | <b>Disabled</b> | Disabled,      |
|                | Selectable Boot       | ます                                              |                 | Enabled        |
|                |                       | Disable:UEFI モードでブートデバイス選択を制御します                |                 |                |
| 6              | World Login           | Force World Login の有効/無効を設定します                  | <b>Disabled</b> | Disabled,      |
|                |                       | Enable:他の全てのログインモードより優先され、全てのデバ                 |                 | Enabled        |
|                |                       | イスにログインを実行します                                   |                 |                |
|                |                       | 一般的に Fibre Channel リンクやターゲットデバイスの問題調            |                 |                |
|                |                       | 査のために World Login は有効に設定され、アダプタに多くの             |                 |                |
|                |                       | デバイスが接続される場合、ブート時間が長くなります                       |                 |                |
| $\overline{7}$ | <b>Adapter Driver</b> | UEFIドライバの有効/無効を設定します                            | <b>Disabled</b> | Enable,        |
|                |                       | Fibre Channel 接続されたディスクからブートするためには、             |                 | <b>Disable</b> |
|                |                       | 本設定を有効に設定しなければなりません                             |                 |                |

表 1-3 Boot-from-SAN と Drive mapping パラメータ

- (\*1) デフォルト値は"F9=Reset to defaults"を実行後の状態を示します。
- (\*2) Selective LUN Login が Disabled である時、LUNs は無視されます。Selective Login が Enabled である 時、全ての LUN がそれぞれの WWPN にマッピングされます。

Selective LUN Loginが Enabled である時、WWPN エントリに関連付けられた一つの LUN がマッピングされます。

### <span id="page-19-0"></span>1.5 WWN Database の設定

WWN database 内のストレージデバイスリストを設定するために Main Configuration Page (図 [1-2\)](#page-10-2) で WWN Database を 選択して ENTER キーを押して下さい。ストレージデバイスの WWN と LUN の一覧を表示する WWN Database ウィンドウ([図](#page-13-1) [1-4\)](#page-13-1)が表示されます。

矢印キーを使用してリストを選択し、パラメータを変更して ENTER キーを押して下さい。

WWN/LUN の選択候補を表示させるためには「[1.6](#page-19-1) Fibre Channel [デバイスのスキャン」](#page-19-1)の実行が必要です。

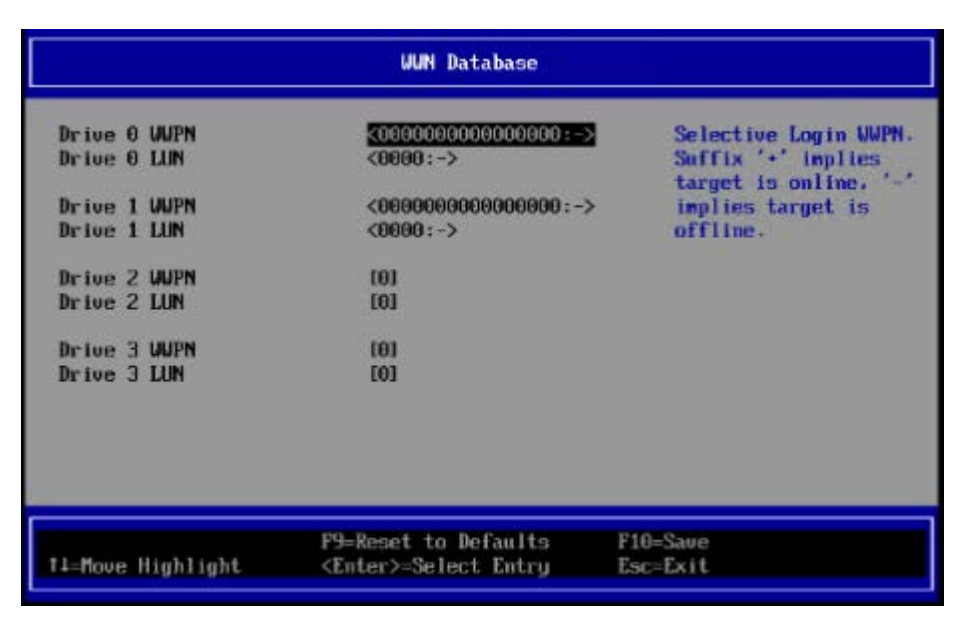

図 1-7 WWN Database ウィンドウ

### <span id="page-19-2"></span><span id="page-19-1"></span>1.6 Fibre Channel デバイスのスキャン

Fibre Channel デバイスをスキャンします。スキャンした結果は WWN Database ウィンドウ(図 [1-7\)](#page-19-2)の候補として表示されま す。スキャンを実行しデバイスを検出するためには、サーバ起動時に Boot Settings ウィンドウ(図 [1-6\)](#page-16-2)の Adapter Driver が Enable に設定されている必要があります。

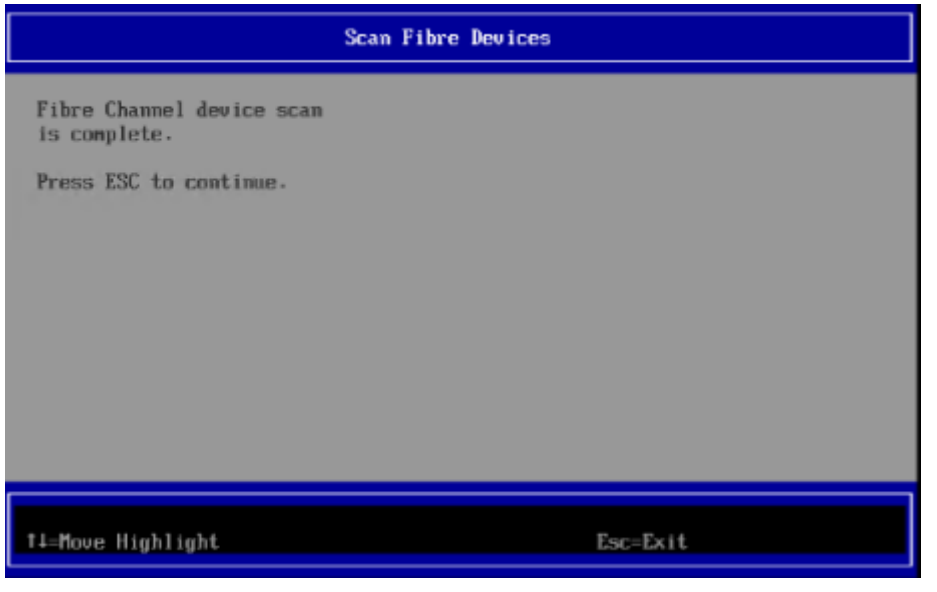

図 1-8 Scan Fibre Devices

### <span id="page-20-0"></span>1.7 Adapter Port Information の表示

アダプタ情報を確認するために Main Configuration Page (図 [1-2\)](#page-10-2) で Adapter Information を選択して ENTER キーを押し て下さい。Adapter Information ウィンドウ(図 [1-7\)](#page-20-1)はアダプタとポートの情報を表示します。Main Configuration Page ([図](#page-10-2) [1-2\)](#page-10-2)に戻るためには ESC キーを押して下さい。

|                                                                                                    | Adapter Information                                                                                                    |
|----------------------------------------------------------------------------------------------------|----------------------------------------------------------------------------------------------------|
| <b>Device Path</b><br><b>UUPN</b><br><b>UUNN</b><br>Multiboot Version<br><b>UEFI Driver Version</b><br><b>BIOS</b> Version<br><b>ASTC Firmuare Version</b> | PciRoot (0x2) / Pci (0x0.0x0) /<br>PCI (0x0,0x0)<br>51482EC0123D9B70<br>51402EC0123D9B71<br>2.03.06<br>7.08<br>8.80<br>9.04.01 |
| 14-Move Highlight                                                                                                    | Esc=Exit                                                                                                    |

図 1-9 Adapter Information ウィンドウ

<span id="page-20-1"></span>各 Adapter Informaion の意味についてに記載します。

表 1-4 Adapter Information

| No. | $\circ$ $-$ | 説明 |
|-----|-------------|----|
|-----|-------------|----|

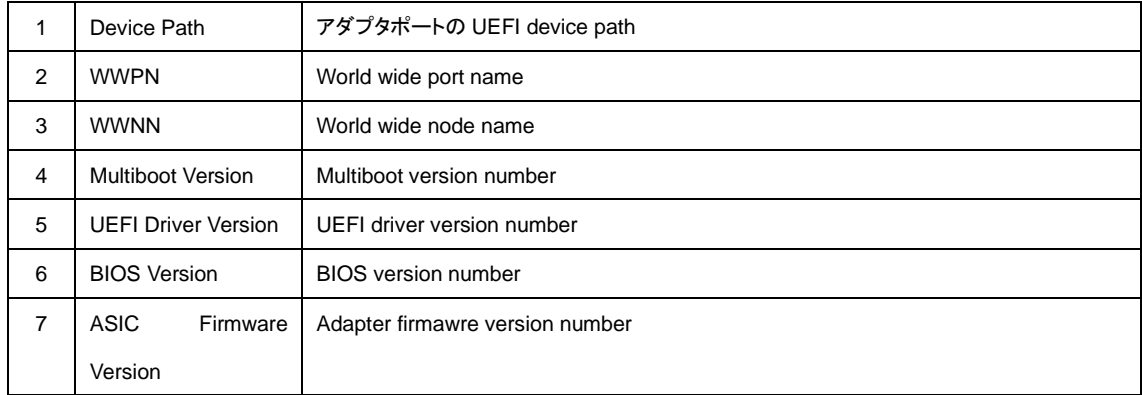

### **HITACHI Fibre Channel** アダプタ

# ユーザーズ・ガイド

### (**EFI** 編)

2024 年 5 月(第 4 版)

株式会社 日立製作所 〒100-8280 東京都千代田区丸の内一丁目 6 番 6 号

無断転載を禁止します。 [http://www.hitachi.co.jp](http://www.hitachi.co.jp/)